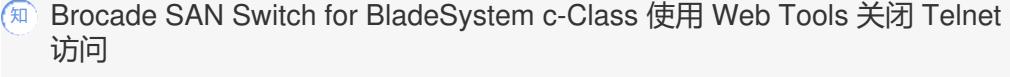

[固件升级](https://zhiliao.h3c.com/questions/catesDis/347) [FC](https://zhiliao.h3c.com/questions/catesDis/921) **[孙晓春](https://zhiliao.h3c.com/User/other/0)** 2017-09-15 发表

使用 Brocade SAN Switch for BladeSystem c-Class 的 Web Tools ,关闭管理地址通过 Telnet 协议访 问。

由于 Telnet 访问的安全性,要求关闭 Telnet 访问。

登录到 Web Tools 后, 进入Switch Admin内, 点击右上角的 Show Advanced Mode

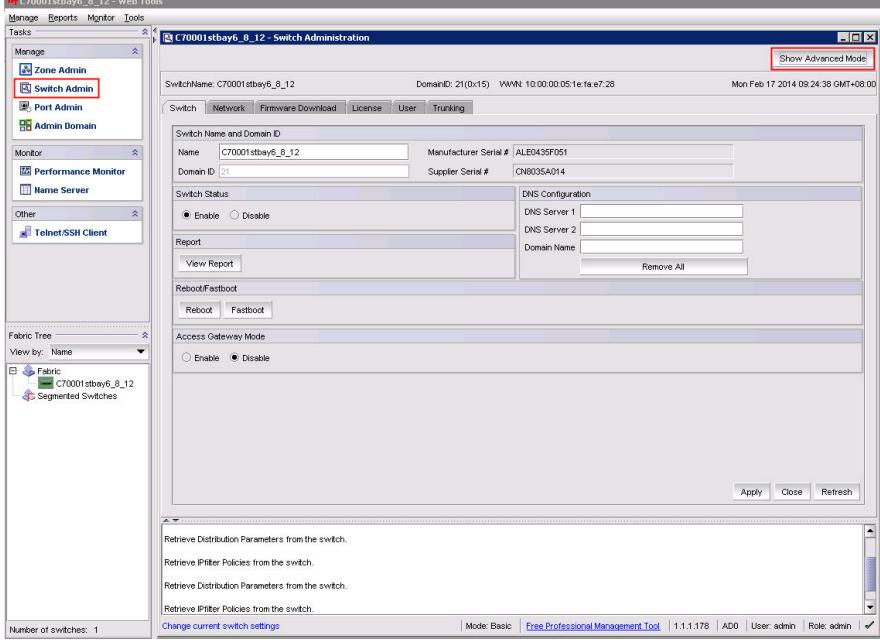

进入Security Policies标签的IPfilter内,选择上default\_ipv4点击Clone Policy按钮

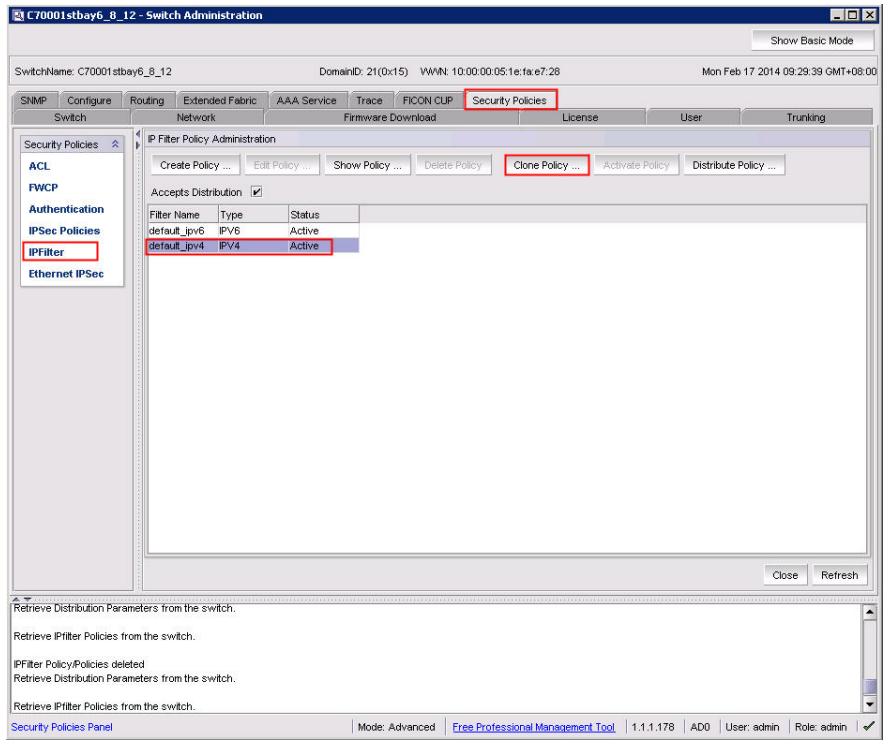

点击Clone Policy按钮后,在弹出的对话框内的Enter Clone Policy name后输入Policy名字点击OK

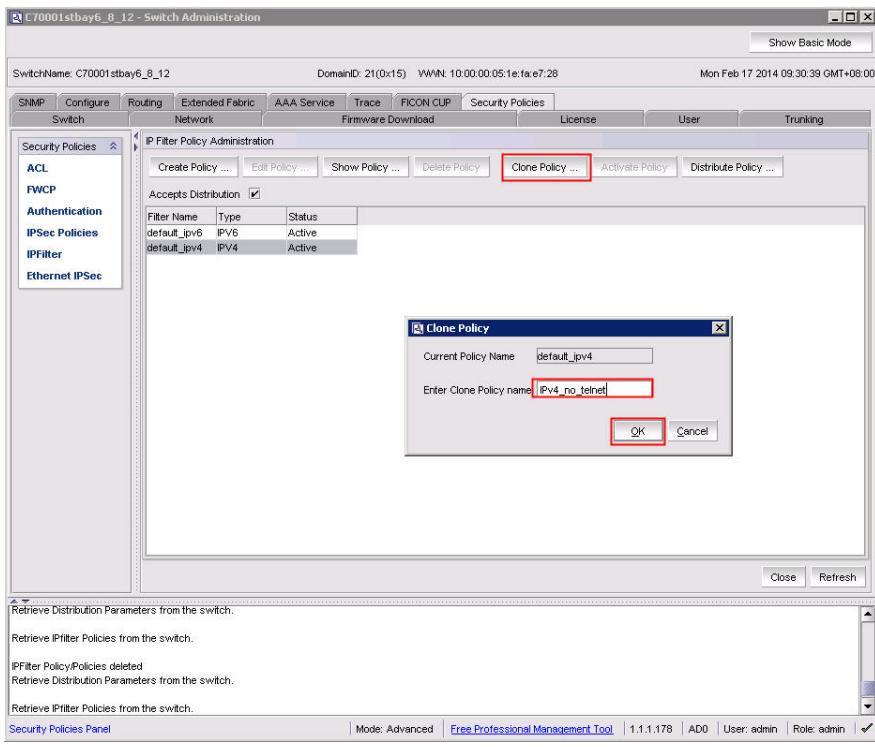

选择新建的Policy点击Edit Policy

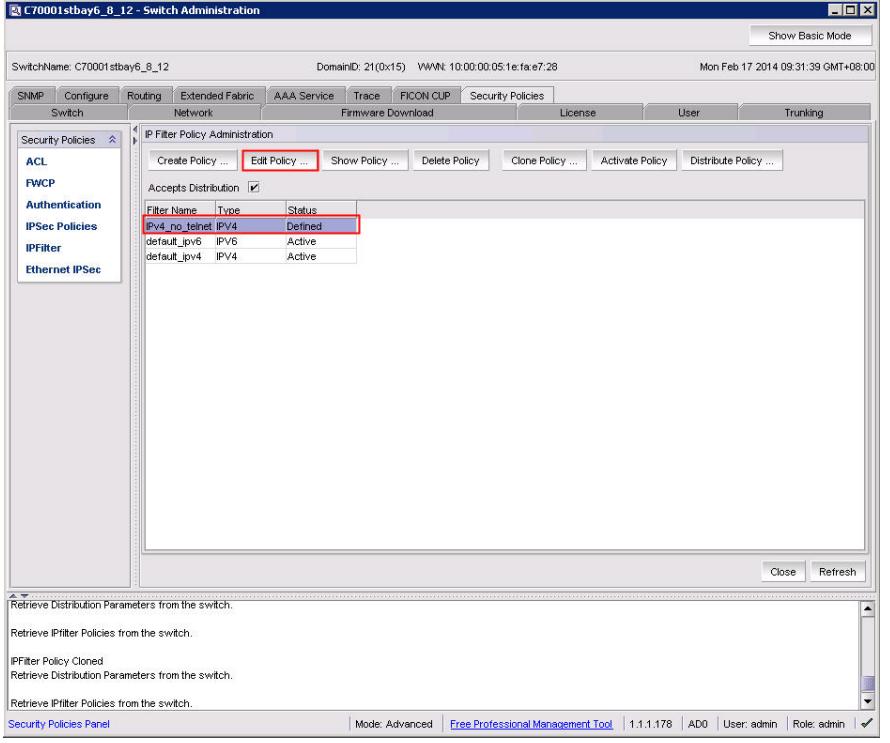

选择 TELNET/23 点击 Delete Rule 按钮删除Telnet规则

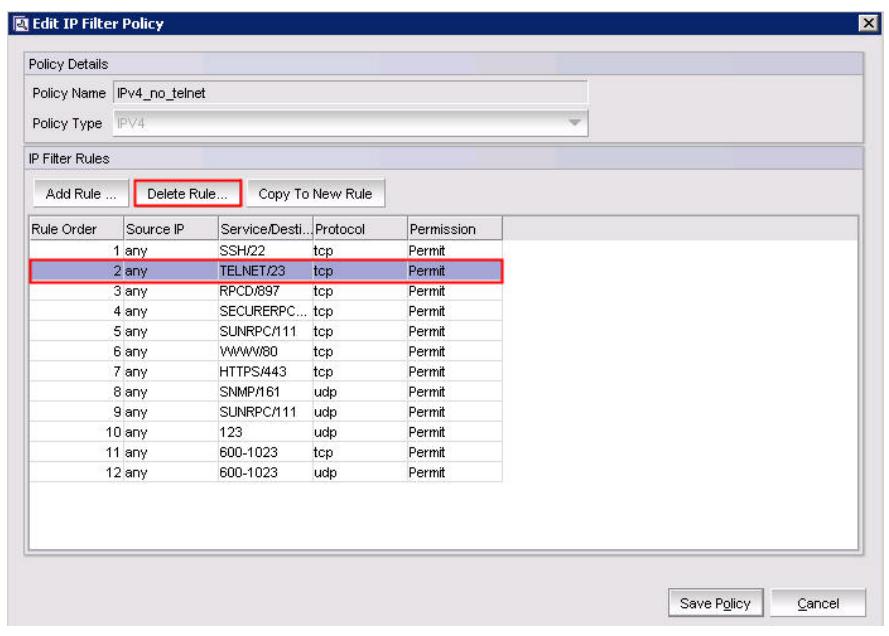

点击 Add Rule 按钮添加规则, Rule Order 是列表顺序, Source IP Address 输入any, Service/Destin ation Port选择 TELNET

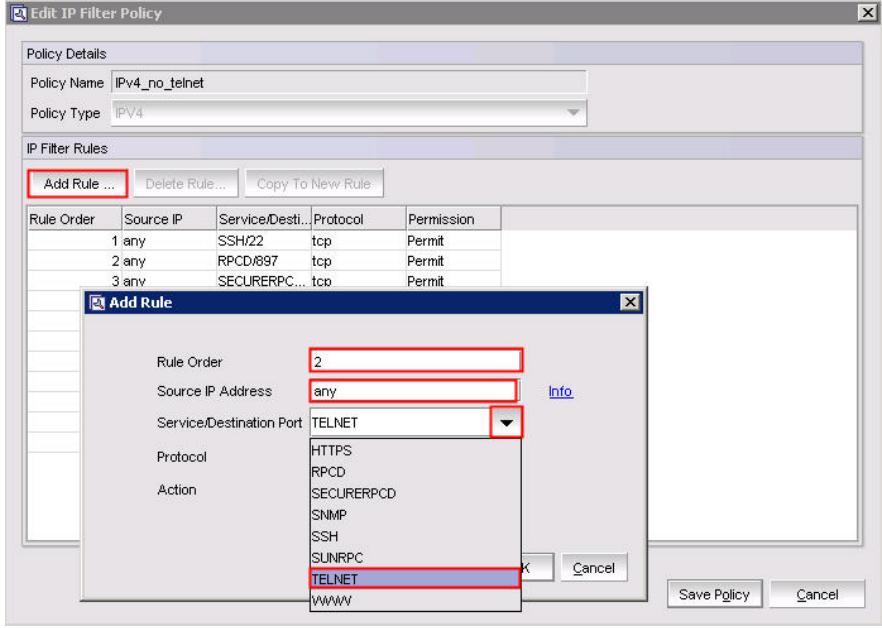

Protocol选择tcp

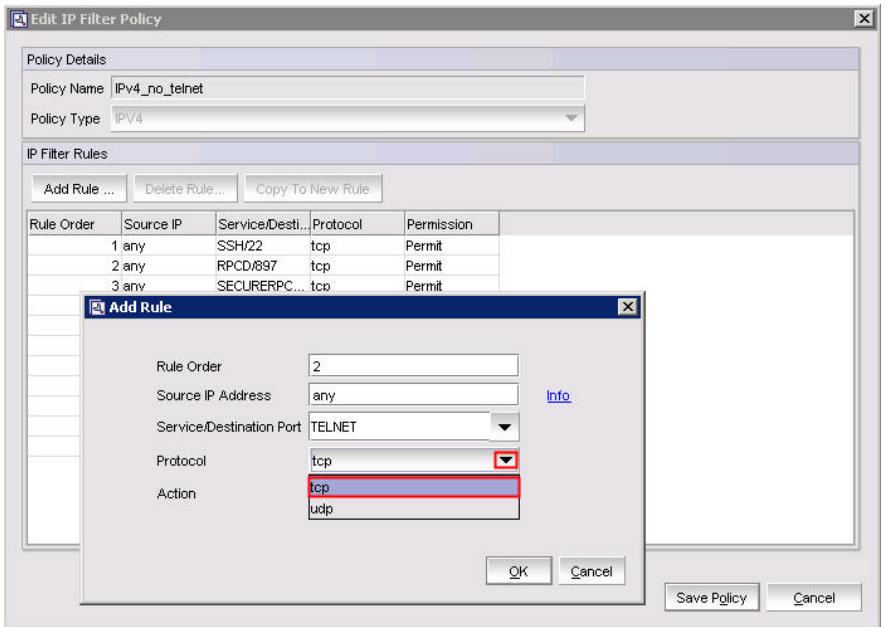

Action选择Deny

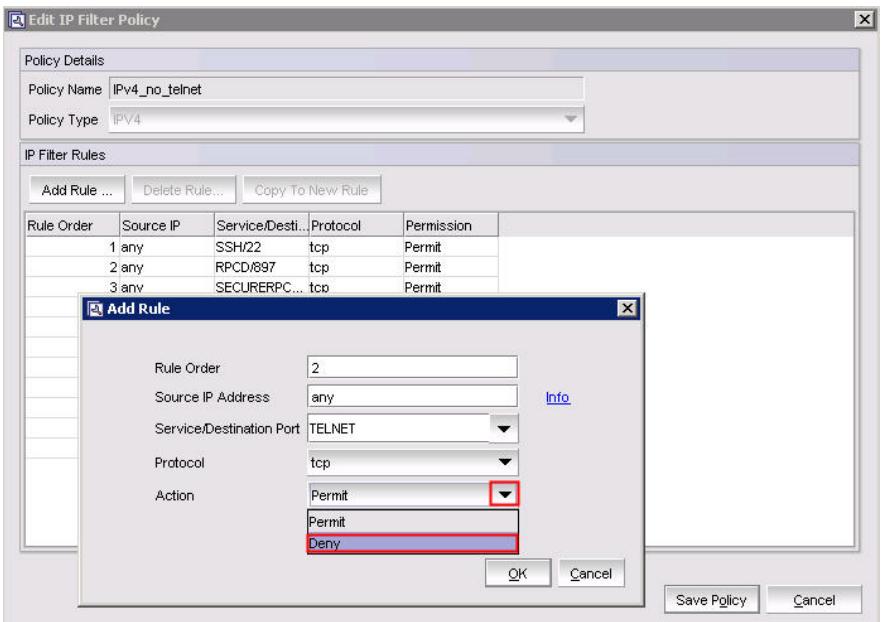

点击OK按钮

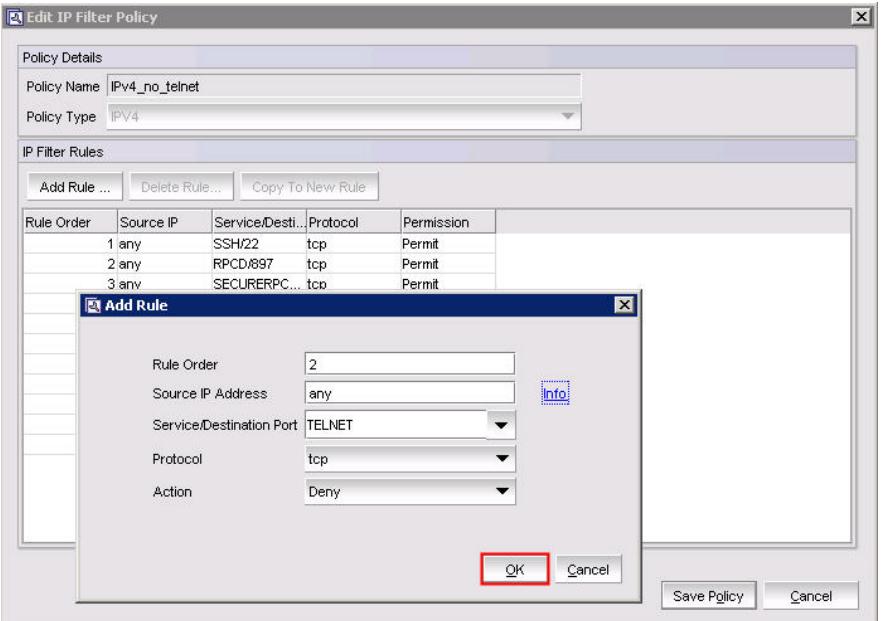

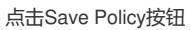

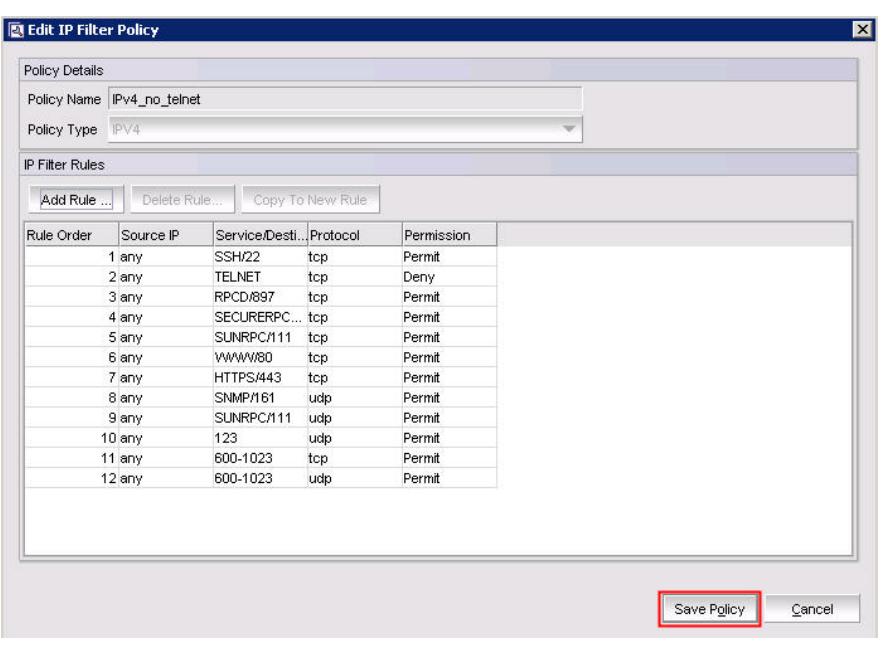

选择到修改完的Policy上,点击Activate Policy按钮

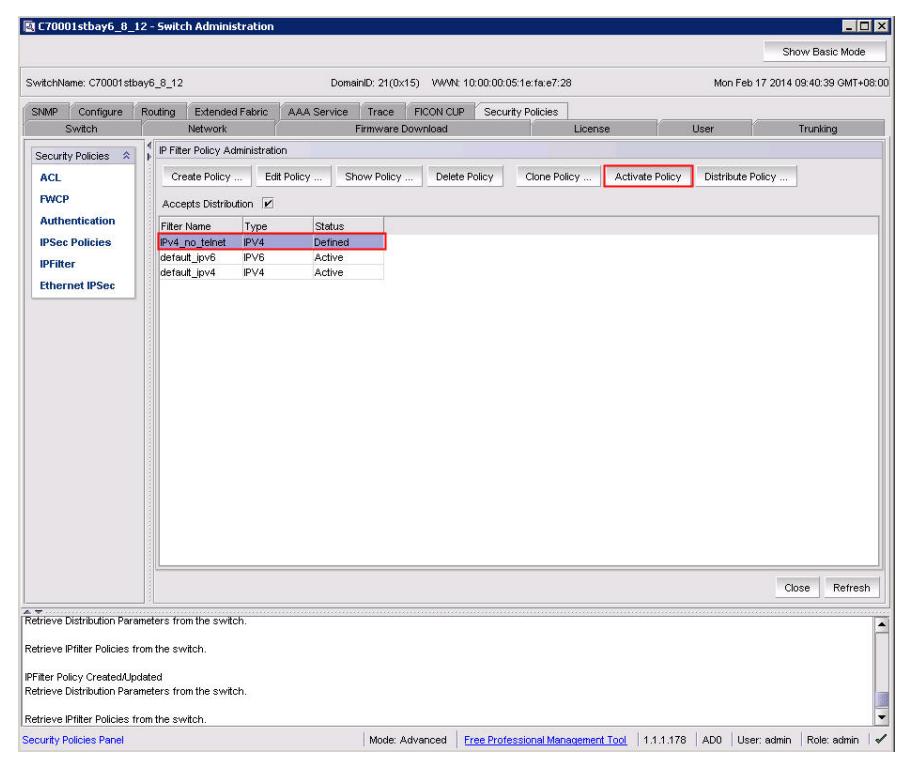

Active后default\_ipv4的Policy变成Defined状态

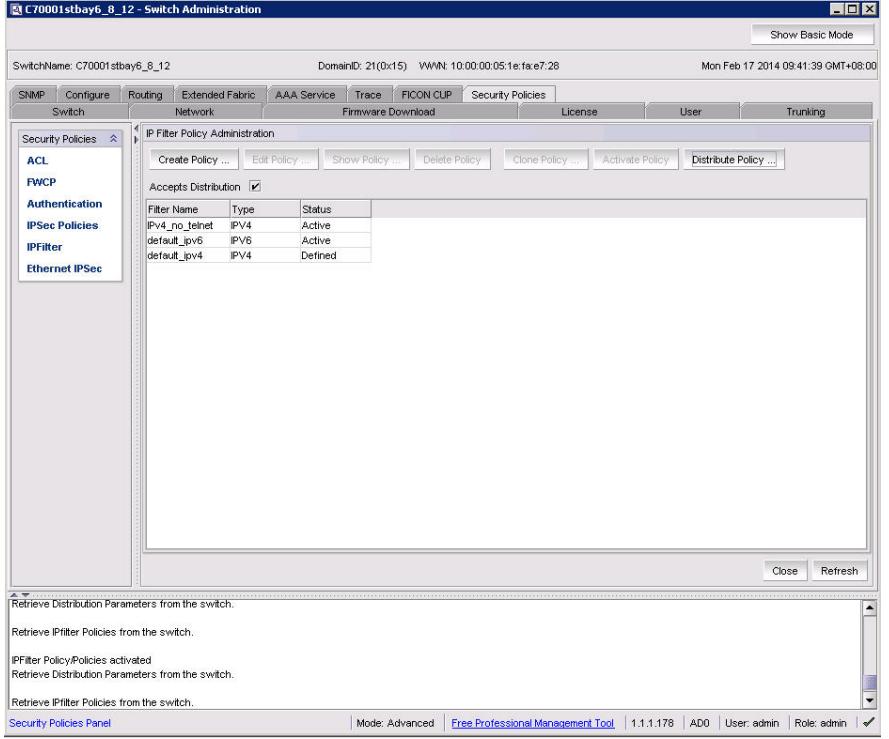

相同Type的Policy同时只能Active一个

调用 Brocade SAN Switch for BladeSystem c-Class 的 Web Tools, 不同的固件本版本需要使用不同 的 JAVA 版本, 固件在 7.2 和之前版本的, 需要使用 JAVA 6, 从固件 7.3 开始需要使用 JAVA 7, 此方法同样适用于关闭 Policy 内其它功能。